# 1-9. 医療控除用通知情報 (e-Tax) を照会する場合

KOSMO Communication Web の医療費控除用通知情報(e-Tax)を加入者様は、以下を参考に ご利用ください。

1.医療費控除用通知情報(e-Tax)の一覧2. 医療費控除用通知情報(e-Tax)の照会3. お知らせリンク

次ページより、手順を説明いたします。

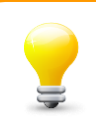

## 医療費通知を活用した医療費控除申告の簡素化

今まで医療費控除の申請は、1年分の領収書を収集する、電子申告(e-Tax)の 際に詳細なデータを入力する等、申告者に大きな負担があり、課題となっていま した。

そこで、平成29年分の確定申告からは、組合から電子交付された

医療費通知データを利用し、医療費控除の申告をおこなうことが可能となりまし た。

確定申告及び電子申告 (e-Tax) については、国税庁のホームページをご覧くださ い。

#### 1. 医療費控除用通知情報 (e-Tax) の一覧

① 医療費控除用通知情報(e-Tax)の一覧表示 KOSMO Communication Web の被保険者被扶養者向けサービスのトップメニューより、 「医療費控除用通知」⇒「医療費控除用通知」を選択し、 「医療費控除用通知(e-Tax 向け)ダウンロード画面」を表示します。

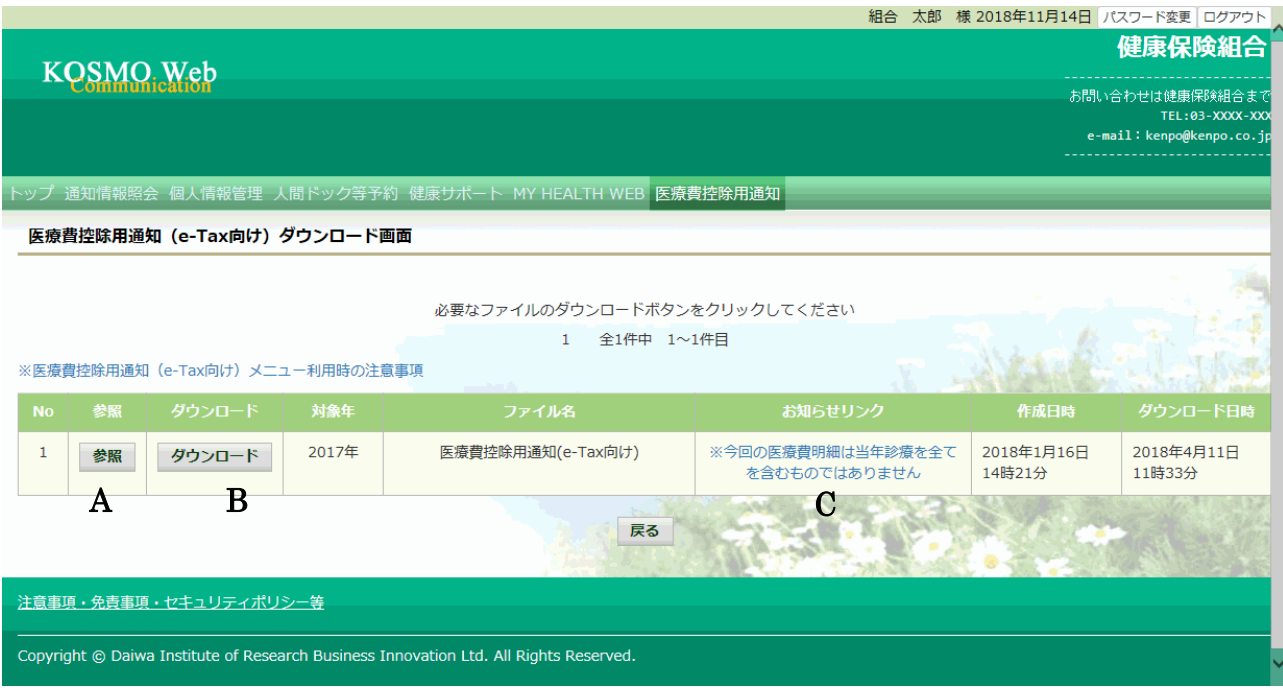

② 医療費控除用通知(e-Tax 向け)の内容表示

医療費控除用通知(e-Tax 向け)に記載されている医療費明細を確認します。 「参照」ボタン(A)を押下し、「医療費控除用通知(e-Tax 向け)内容参照画面」 を表示します。(→ 2.医療費控除用通知情報(e-Tax)の照会)

・医療費控除用通知(e-Tax 向け)の保存

「ダウンロードボタン」(B)を押下することにより、内容参照画面の表示を おこなわない場合も、ダウンロードが可能です。 ダウンロードのポップアップより、「名前を付けて保存」を選択することで、 任意の場所に保存することができます。

・お知らせリンク

医療費明細に、当年度の全ての診療情報を含まない場合、「お知らせリンク」欄 (C)に、医療費控除通知 (e-Tax 向け)に関するお知らせを表示いたします。 リンクを押下し、「医療費控除用通知 (e-Tax 向け) お知らせ画面」を表示しま す。(→ 3.お知らせリンク)

### 2.医療費控除用通知情報(e-Tax)の照会

- ① 医療費控除用通知情報(e-Tax)の内容表示 詳細画面に表示の内容は、確定申告で必要とされている以下の6項目です。
	- 1) 被保険者又は被扶養者の氏名
	- 2)保険者の名称
	- 3)療養を受けた者の氏名
	- 4)療養を受けた年月
	- 5)療養を受けた病院、診療所、薬局その他の者の名称
	- 6)被保険者又はその被扶養者が支払った医療費の額

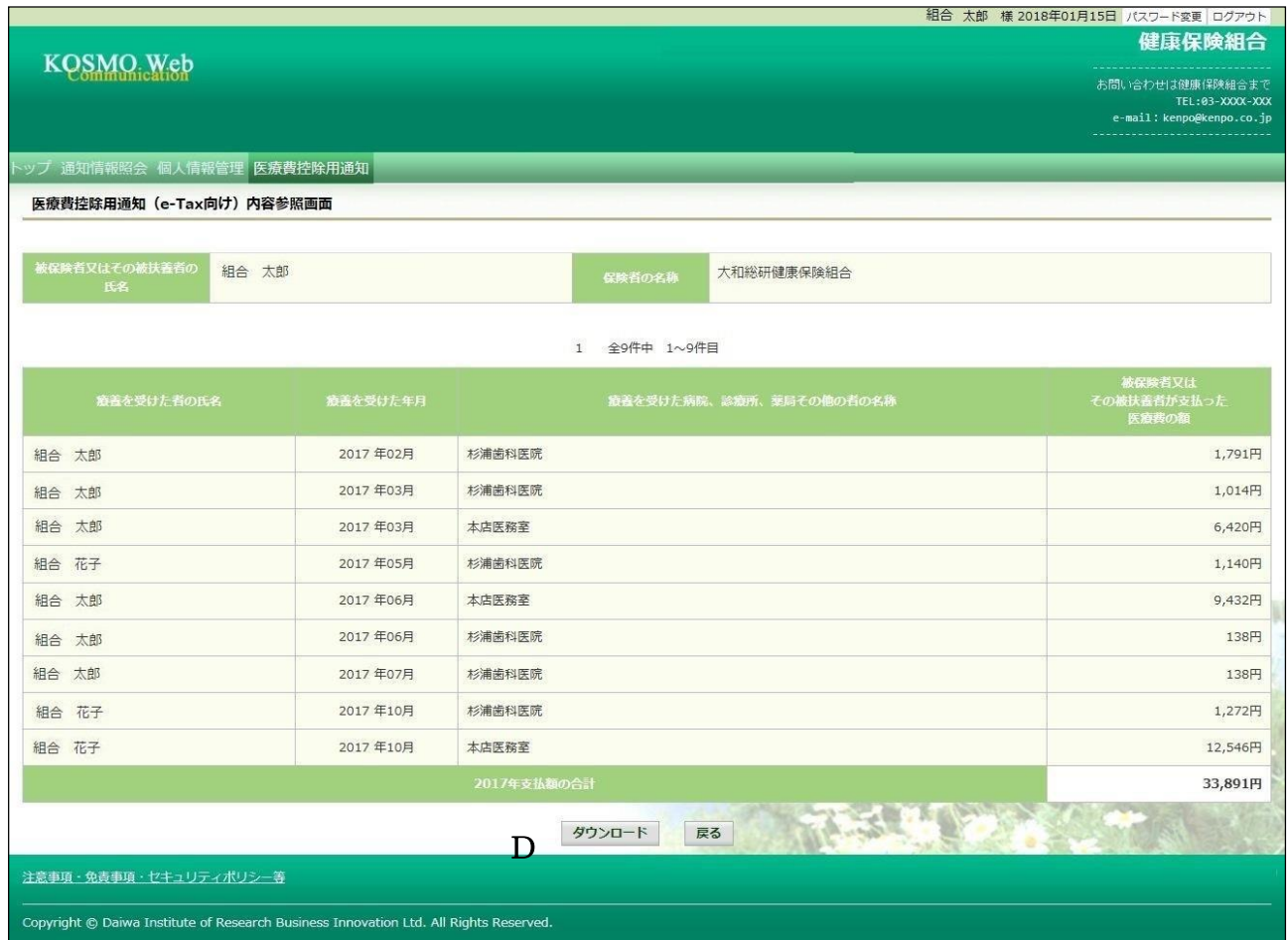

② ダウンロード

「ダウンロード」ボタン(D)を押下します。 ダウンロードのポップアップより、「名前を付けて保存」を選択することで、 任意の場所に保存することができます。

※ダウンロードファイルは、「1. 医療費控除用通知情報 (e-Tax) の一覧」 の画面でダウンロードするファイルと同一の内容です。

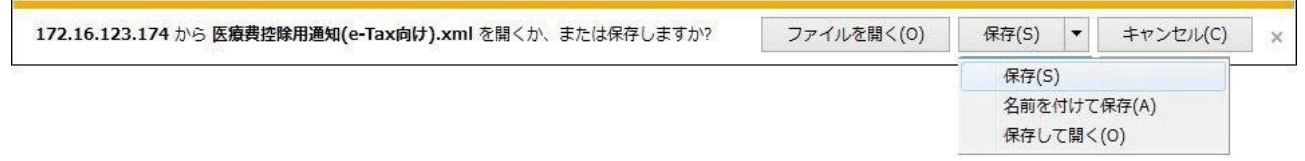

#### 3.お知らせリンク

お知らせリンクの表示

ダウンロードする医療費控除通知に当年度の全ての診療情報を含まない場合、 「※今回の医療費明細は当年診療を全てを含むものではありません」が表示されます。 文章を押下すると、以下の「医療費控除用通知 (e-Tax 向け) お知らせ画面」が 表示されます。

内容をご確認ください。

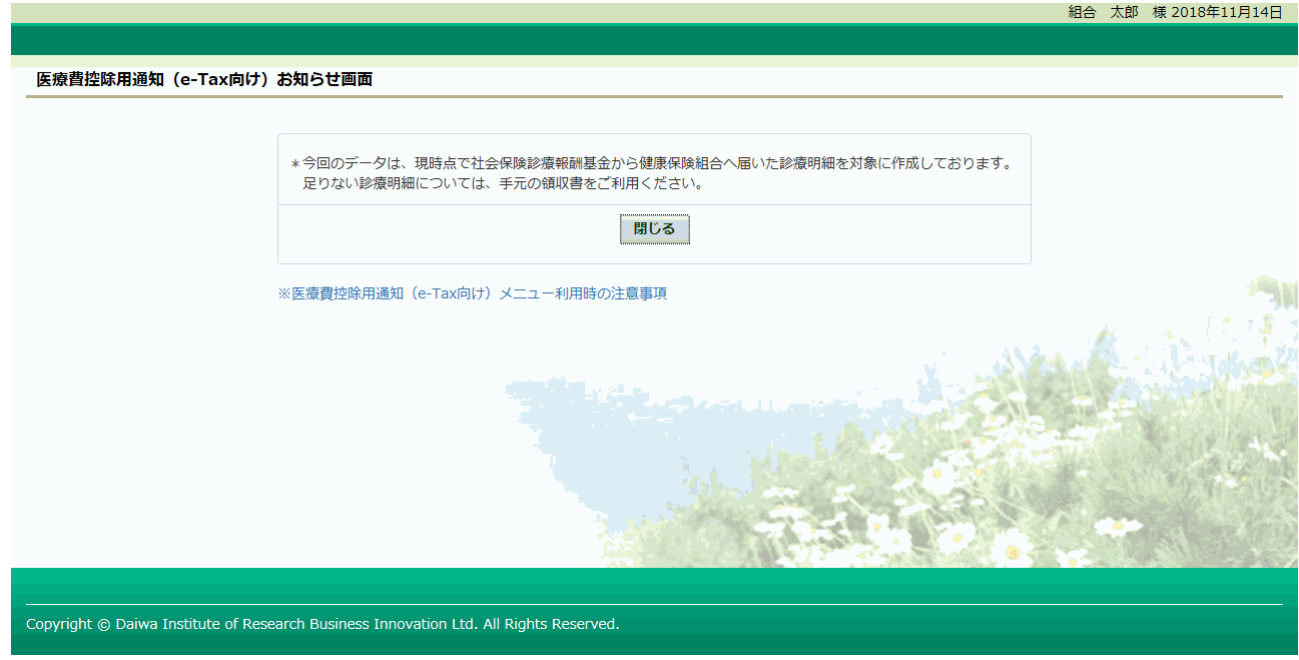